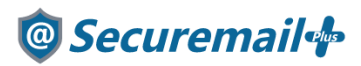

# メール App(MacMail)アカウント設定方法

## はじめに必ずお読みください

### ●注意事項

- ・本手順では「@Securemail Plus」の新規アカウント/アカウント追加設定方法を記載しております。
- ・設定に際し、設定情報及びメールアカウント情報が必要となります。
- 準備の上、設定いただきますようお願いいたします。
- ・アカウントの種類については「POP」での解説をしております。
- ・本手順はmacOS Catalina(10.15.2)のメールApp(MacMail)バージョン13.0(3608.40.2.2.4)を 用いて作成したものです。
- ・新規設定の場合は【新規】、アカウント追加の場合は【追加】と表記しております。 お客様の目的にあわせてご参照ください。

【お問い合わせ先】 ケイティケイサポートセンター TEL:052-953-6661 Mail:support@securemail-plus.com

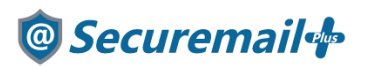

【追加】

1-1.メール App(MacMail)を起動し、「メール」-「アカウントを追加」の順にクリックします。

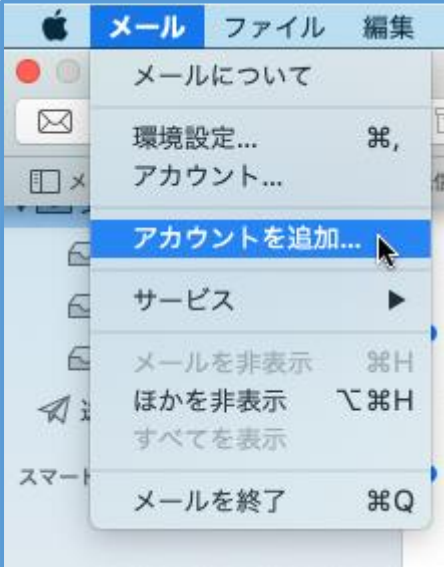

【新規】

1-2.メール App(MacMail)を起動し、以下の画面が表示されたら 「その他のメールアカウント」にチェックを入れ、「続ける」をクリックします。

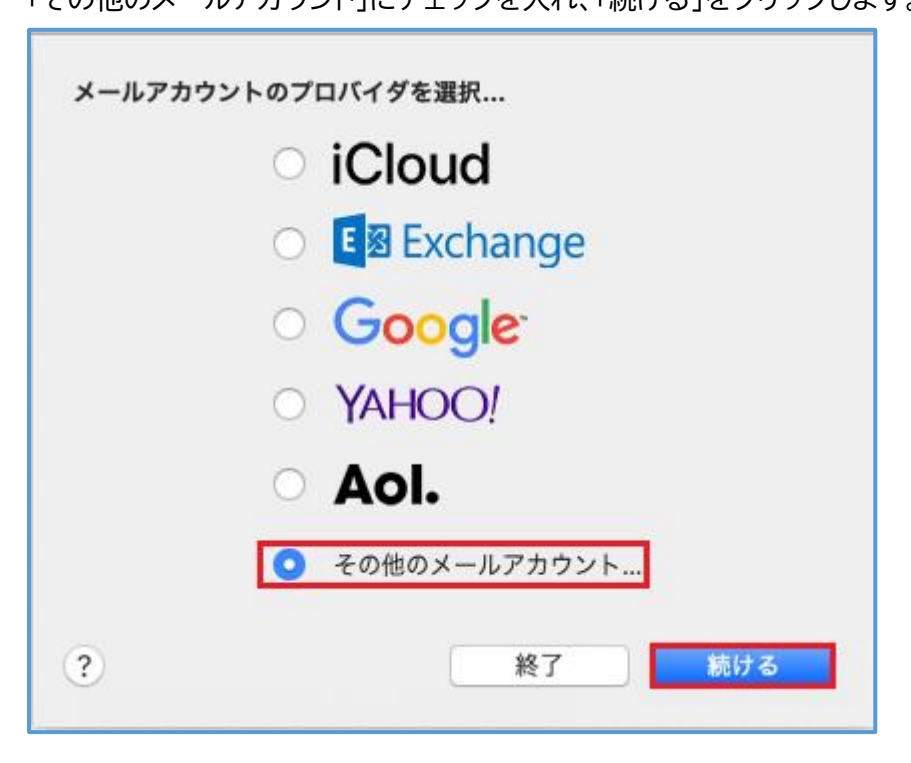

## <sup>®</sup> Securemail<sup>®</sup>

### 【新規/追加】

2.以下項目を入力し、サインインをクリックします。

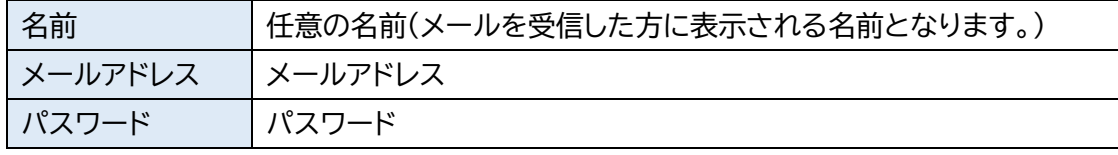

÷

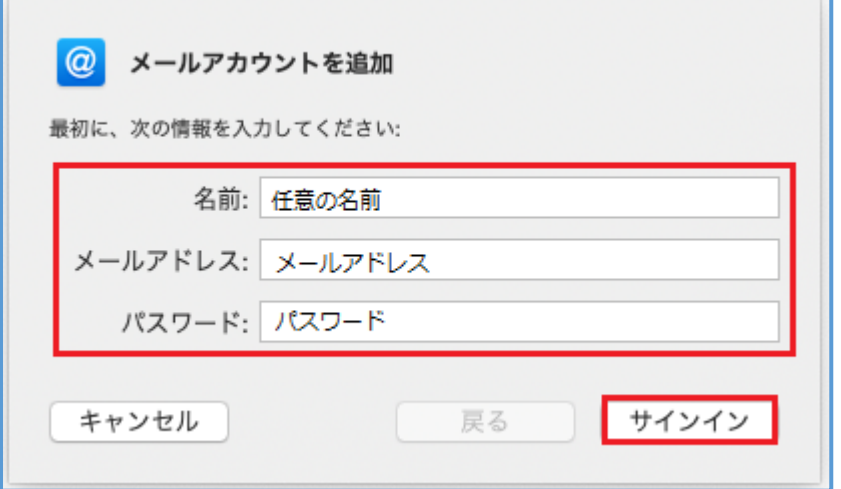

### 【新規/追加】

3.「アカウント名またはパスワードを確認できません」と表示されたら

設定情報を参考に以下の項目を入力し、「サインイン」をクリックします。

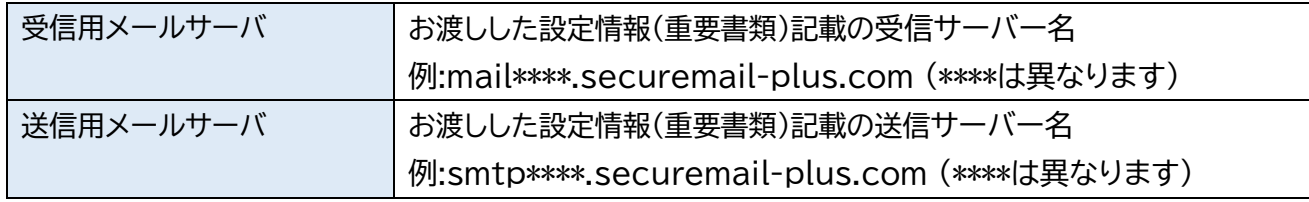

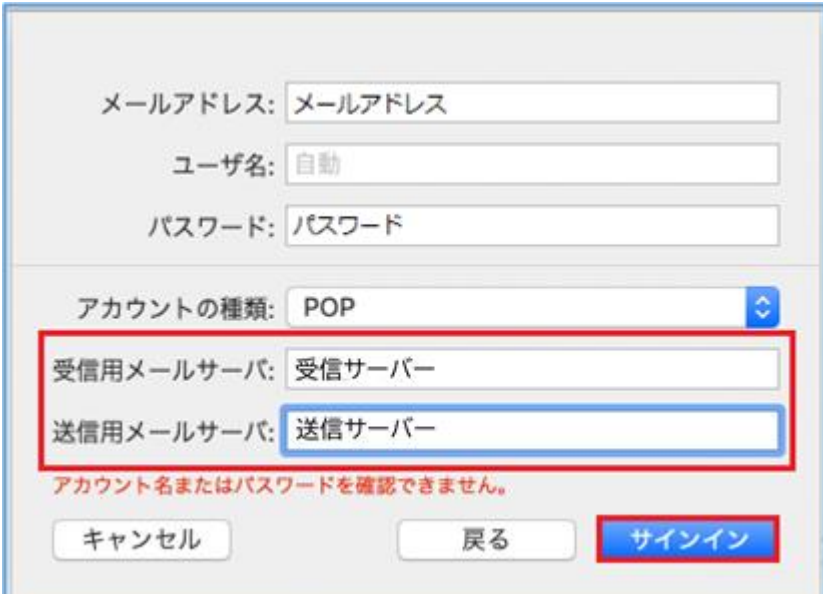

<sup>@</sup>Securemail<sup>+</sup>

#### 【新規/追加】

4.「サインイン」後、以下の受信画面が表示されたらメール設定は完了となります。

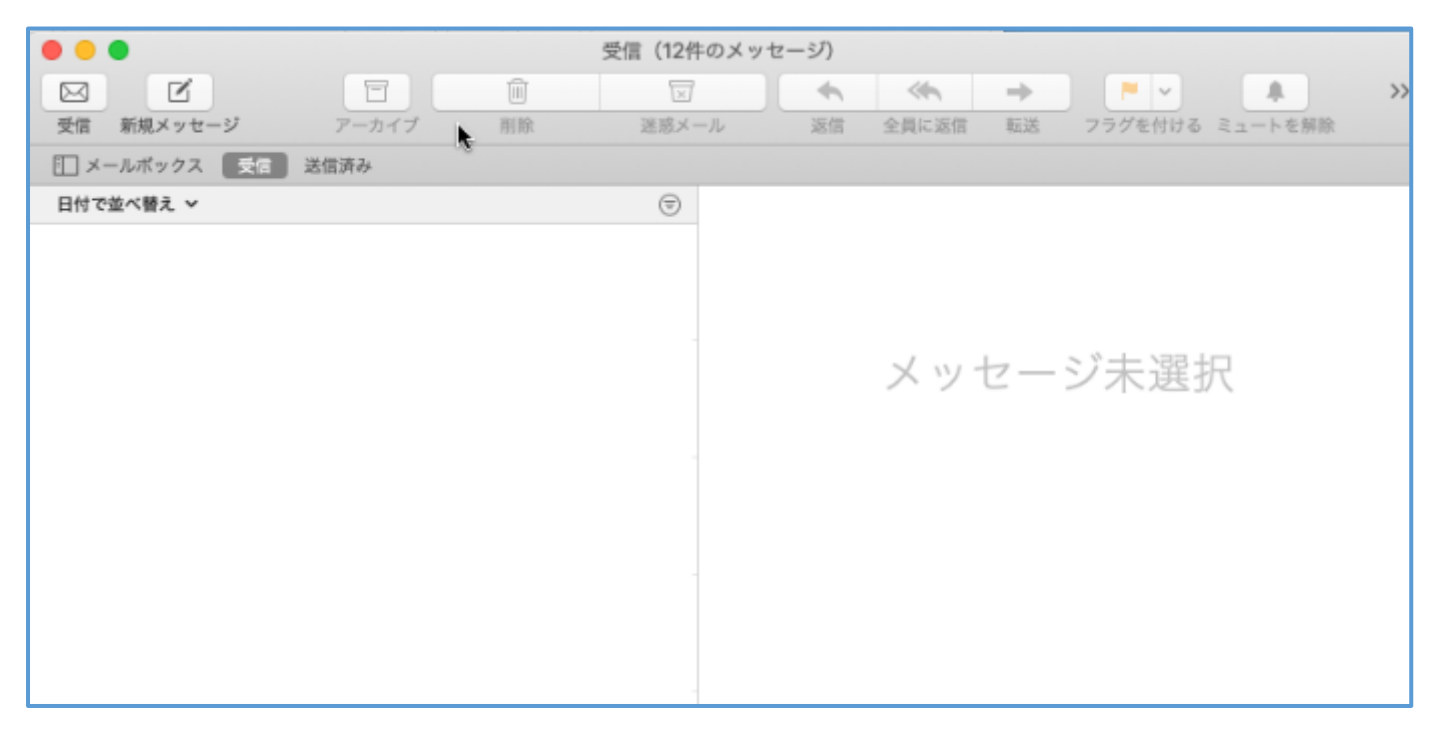